# **Creating a Wipe and Load (Non-destructive) WSA Deployment Application**

#### **Who can do this?**

Shopping administrators with the privileges to create WSA applications in Shopping.

#### **What is it for?**

To enable users to self-service their OS deployments using the Windows Servicing Assistant.

A Wipe and Load (Non-destructive) Deployment should be used when the task sequence does not include steps to partition or format the disk. In this scenario, although the majority of the disk content is deleted, the Task Sequence working folder (\_SMSTaskSequence) is preserved throughout the entire deployment. Content can be downloaded to the local Nomad cache in preparation, then saved to this folder when the task sequence executes before the disk is wiped. User data can also be stored here also using the hard links feature of the User State Migration Tool (UMST).

### <span id="page-0-0"></span>Preparation

Before creating a Wipe and Load (Non-destructive) Windows Servicing Assistant Deployment Application in Shopping, ensure you have completed the following in Configuration Manager

#### **Before you start**

You must create the deployment task sequence in Configuration Manager – you'll need this for the General Details screen.

#### **On this page:**

- [Preparation](#page-0-0)
- [Creating the Wipe and Load](#page-1-0)  [Non-destructive WSA](#page-1-0)  [Deployment Application](#page-1-0)
- [Configuring the Wipe and Load](#page-3-0)  [\(Non-destructive\) WSA](#page-3-0)  **[Deployment](#page-3-0)**
- [Masterclass video](#page-17-0)
- 1. Create a Task Sequence following the guidelines for [Creating a WSA Wipe and Load Non-destructive Task Sequence](https://help.1e.com/display/WSS30/Creating+the+Wipe+and+Load+Non-destructive+task+sequence).
- 2. Create an empty Collection that will be targeted with a deployment of the WSA Wipe and Load Non-destructive Task Sequence
- 3. Deploy the WSA Wipe and Load Non-destructive Task Sequence created in step 1 to the empty Collection created in step 2. The deployment should be configured as **Available** (not Required), and scheduled to become available **10 years in the future** as indicated below. This prevents the deployment from appearing in Software Center until the available date, thereby preventing the user from executing the task

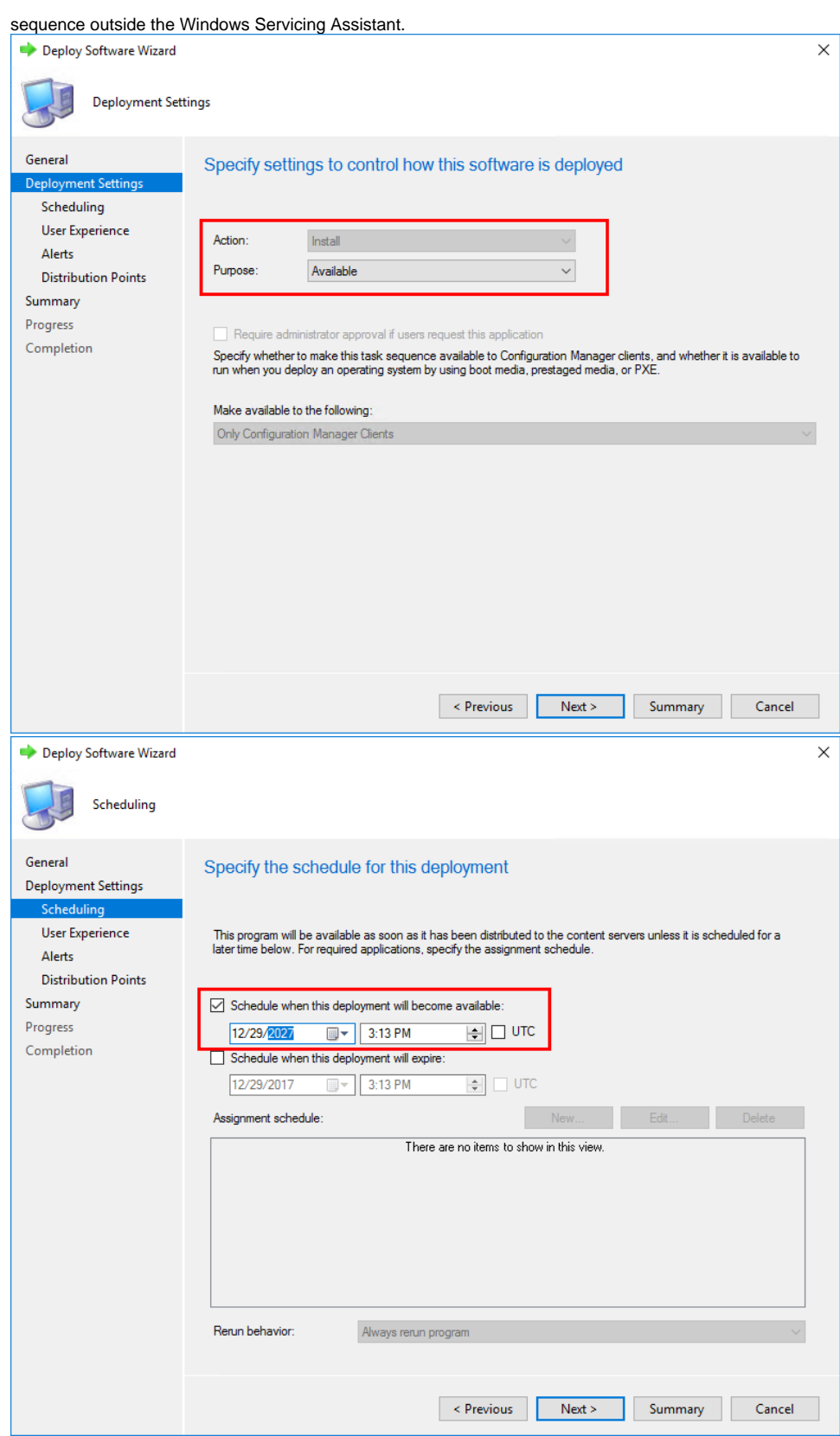

<span id="page-1-0"></span>Creating the Wipe and Load Non-destructive WSA Deployment Application

1. In the **Shopping Admin Console**, right-click the **Applications** node and from its context menu, choose **New Windows Servicing Assistant Deployment**.

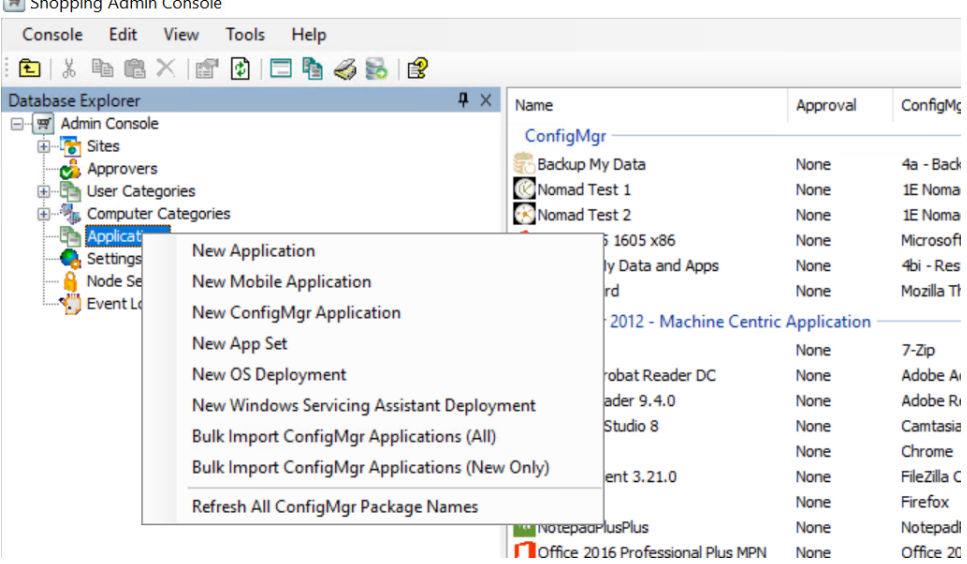

- 2. On the **Welcome** screen, click **Next**.
- 3. On the **General Details** screen:

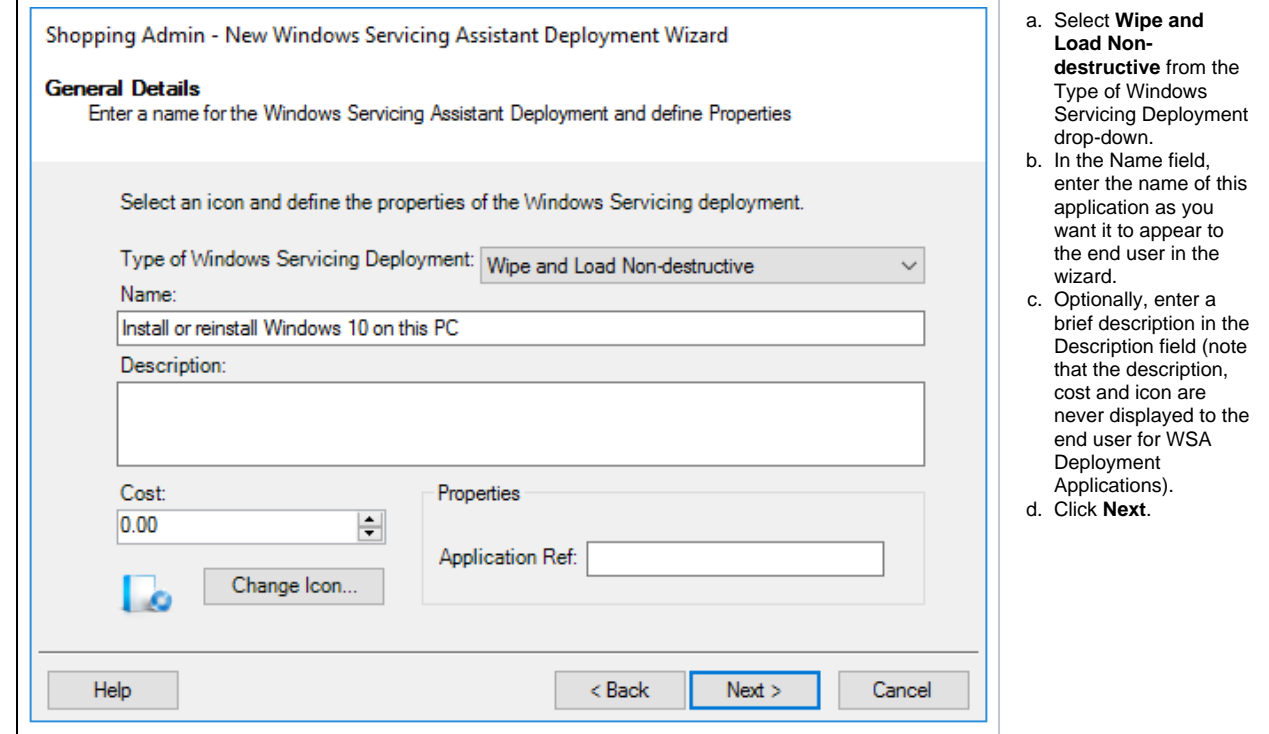

4. On the **SMS/Config Mgr collection** screen:

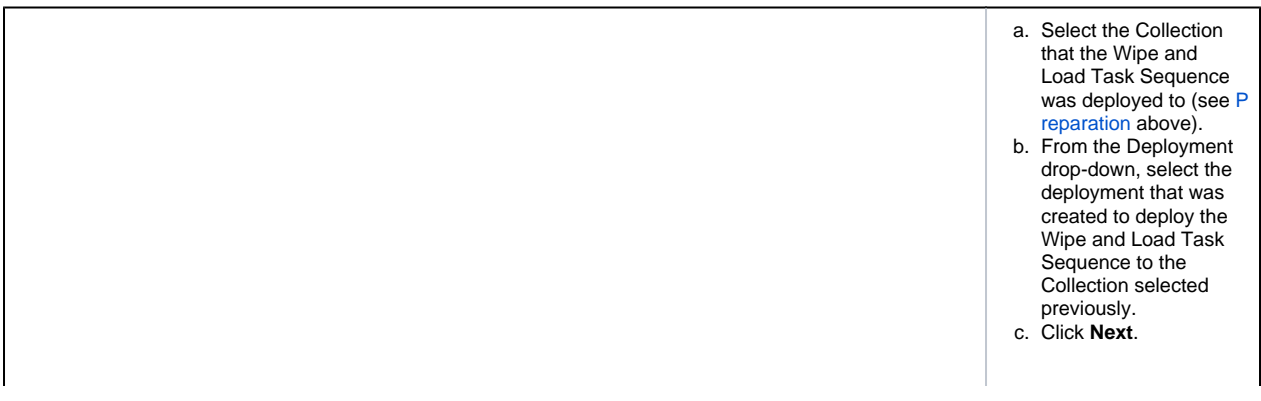

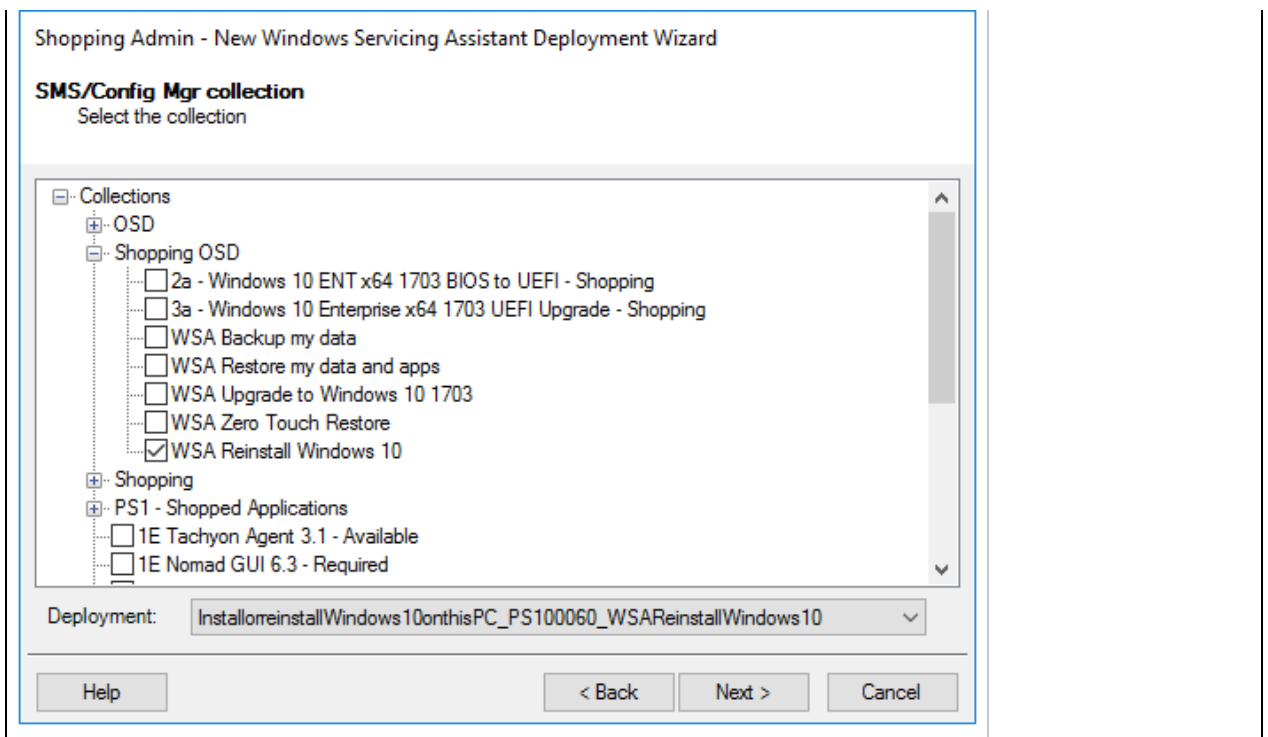

5. On the **Permissions** screen:

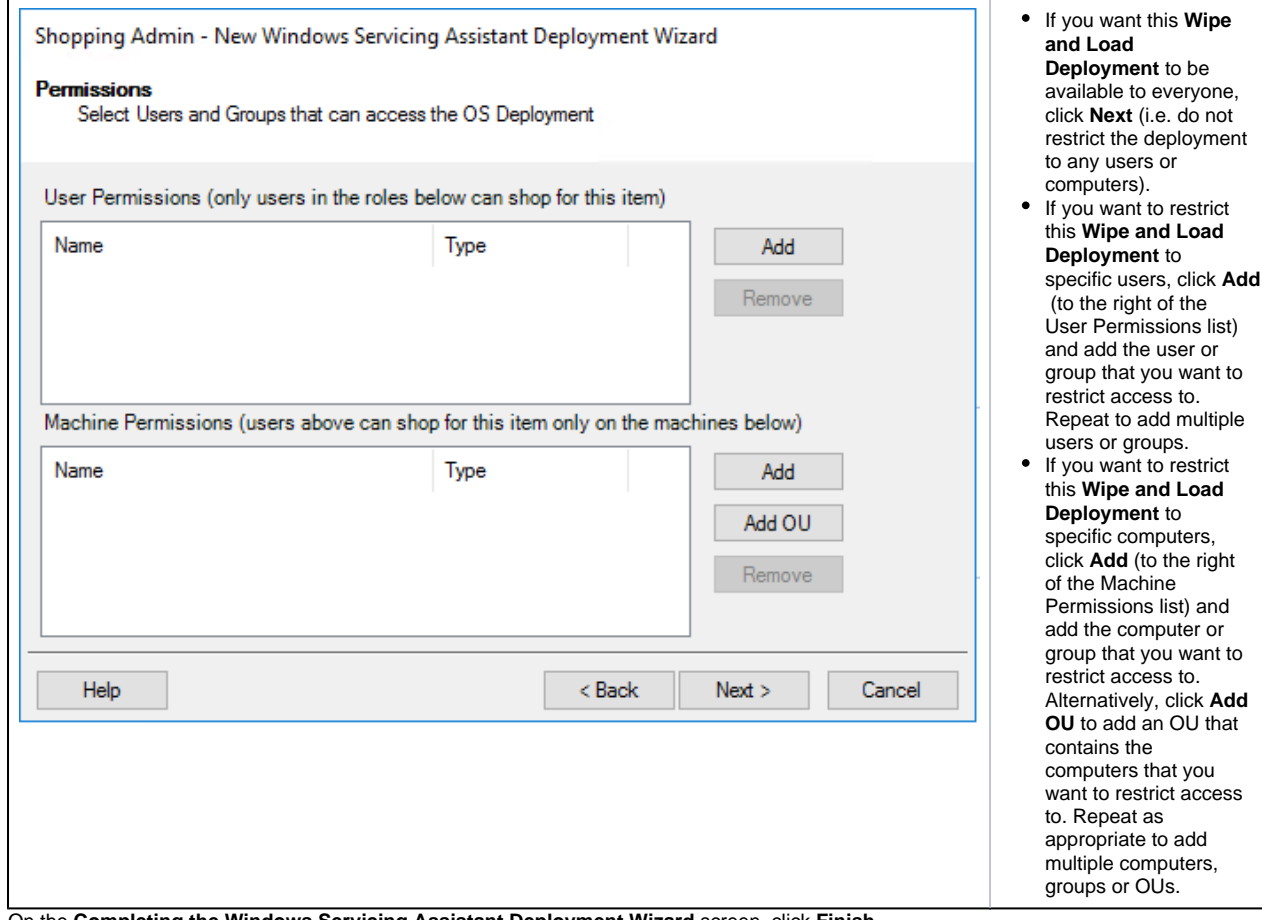

6. On the **Completing the Windows Servicing Assistant Deployment Wizard** screen, click **Finish**.

<span id="page-3-0"></span>Configuring the Wipe and Load (Non-destructive) WSA Deployment

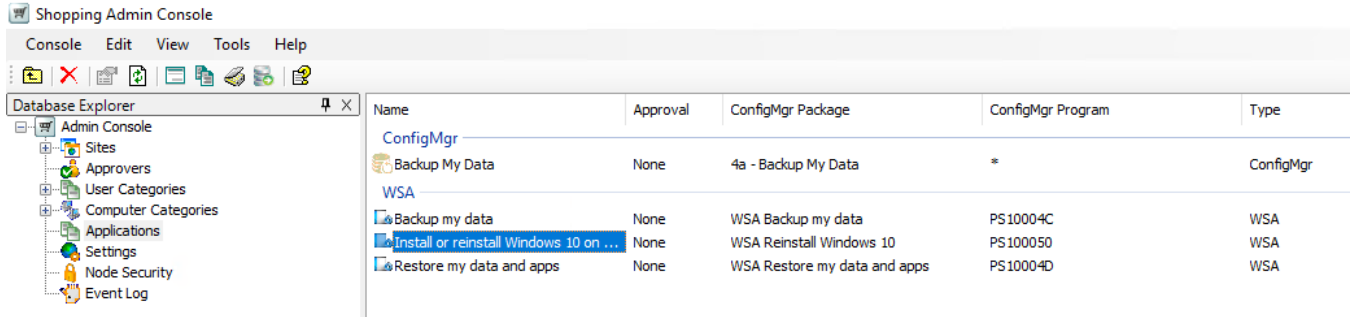

**Wipe and Load (Non-destructive) WSA Deployment** has been created, it may be necessary to configure additional properties that are applicable specifically to Wipe and Load (Destructive) deployments.

In the **Shopping Admin Console**, select the **Applications** node and double-click the **Wipe and Load (Non-destructive) WSA** application you just created (it will be listed under WSA as shown below – use the search feature if necessary) to open the Properties dialog.

We are going to walk you through each of the tabs in the **Properties** dialog for the **Wipe and Load (Non-destructive) Deployment** and show you what the respective settings do and how they impact the behavior of the deployment in terms of the user experience. There is a masterclass on how to [create the deployment](#page-17-1) at the end of this section.

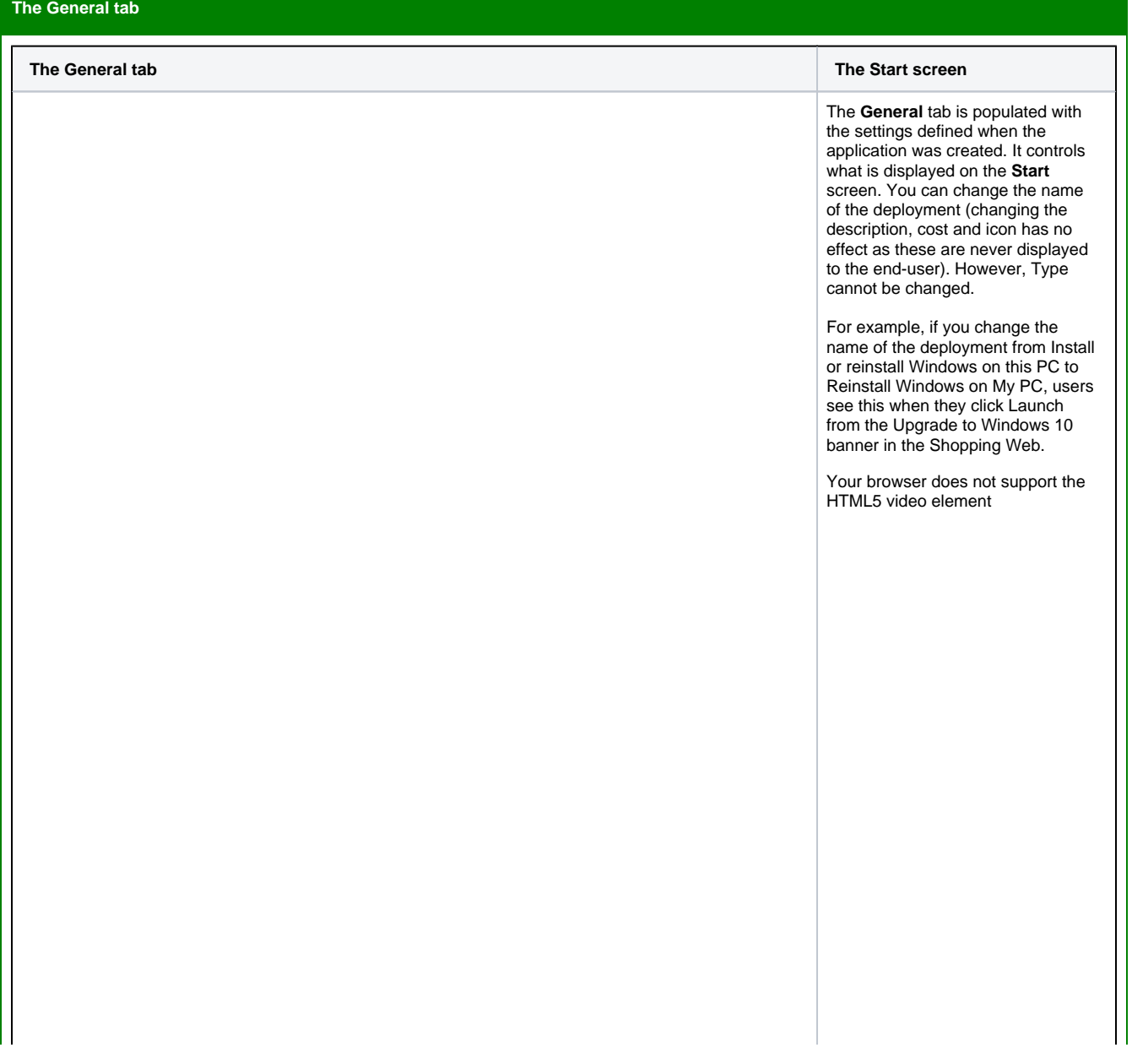

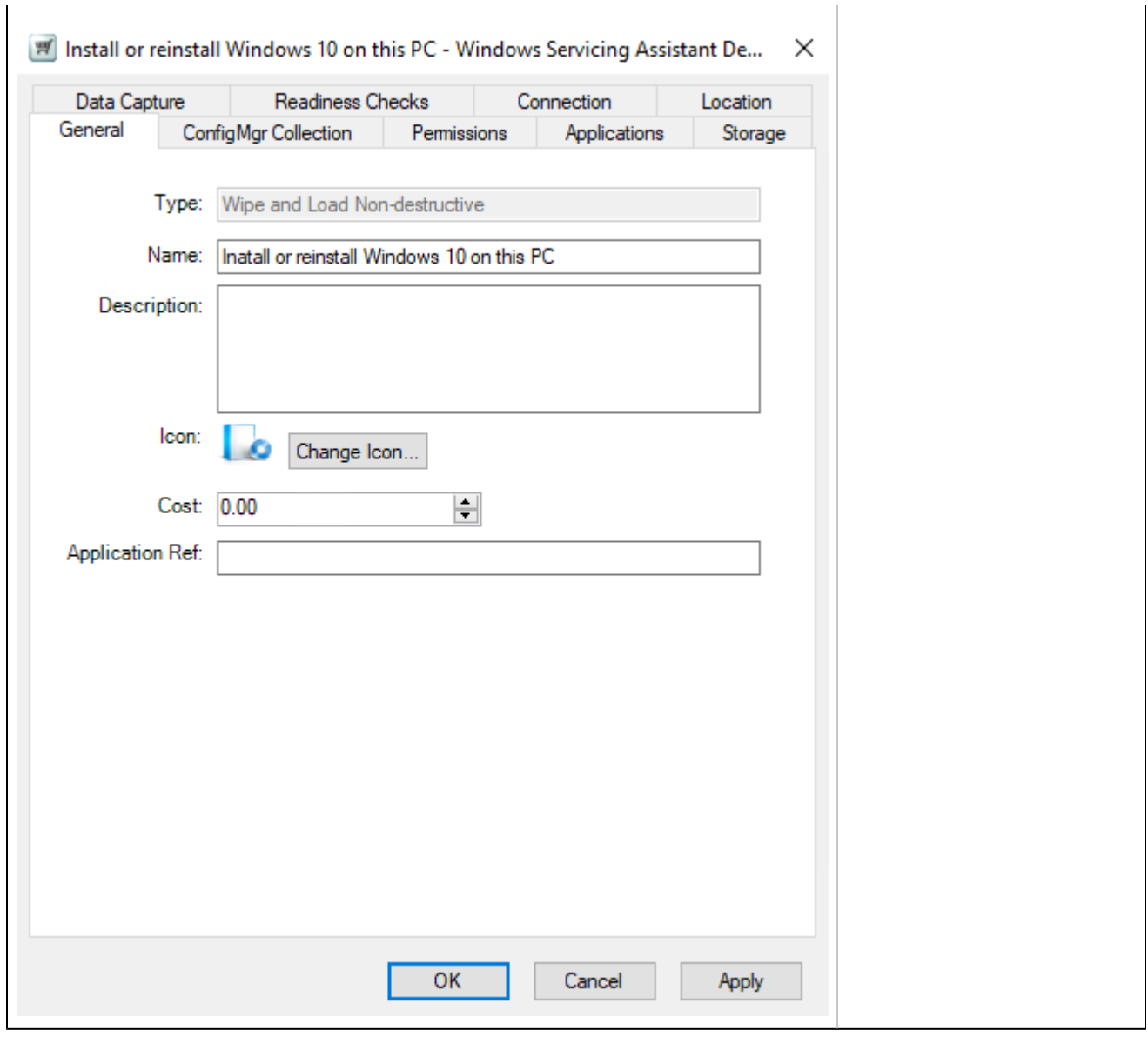

#### **The ConfigMgr Collection tab**

The **ConfigMgr Collection** tab is populated with the selections made when the application was created. These can be modified if necesasry, but not recommended unless it is to correct an error. If you do modify these, ensure you select a deployment of a **Wipe and Load (Non-destructive) Task Sequence** .

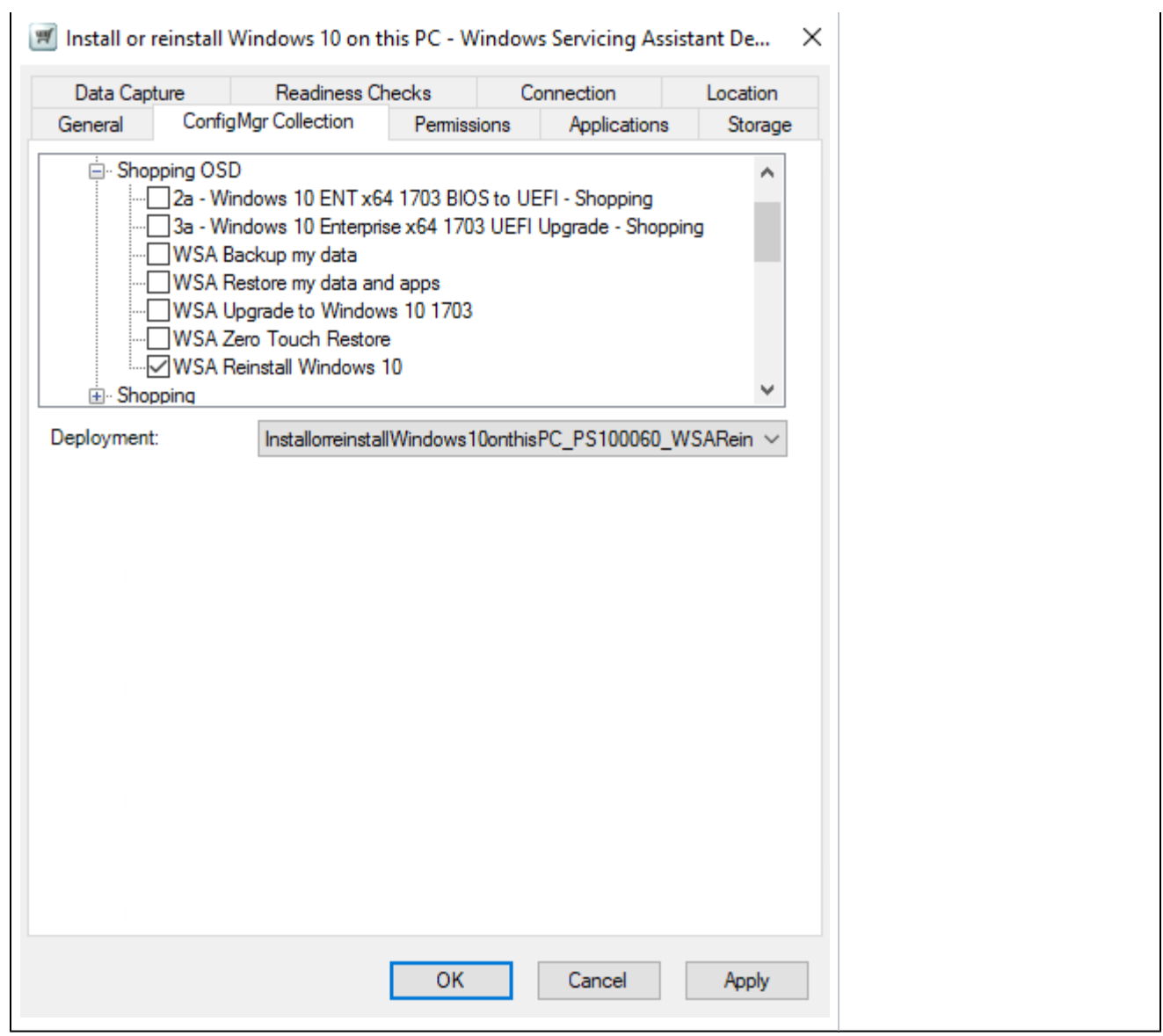

# **The Permissions tab** The **Permissions** tab is populated with the selections made when the application was created. You can modify the permissions from this tab to restrict access to specific users and /or computers.

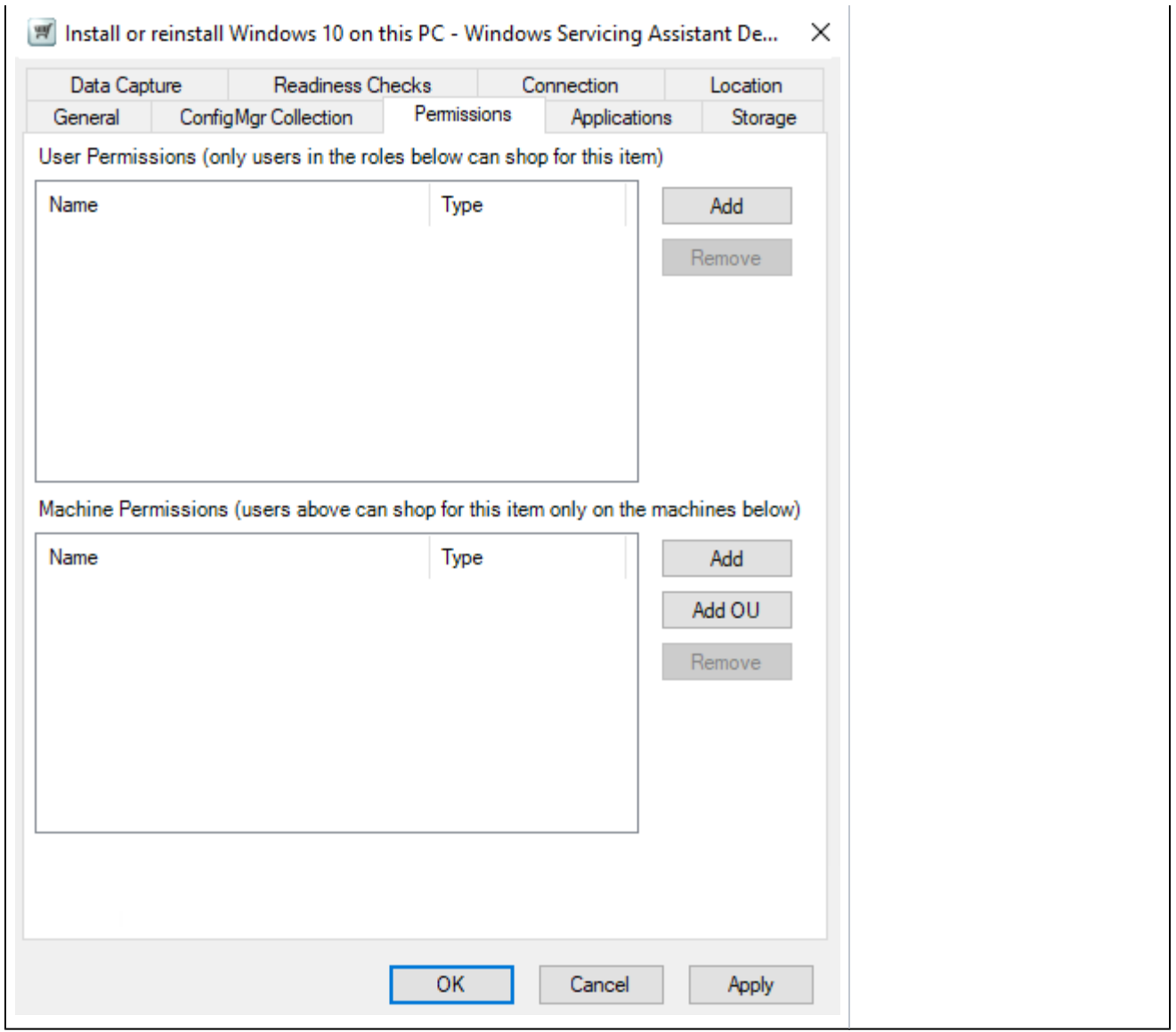

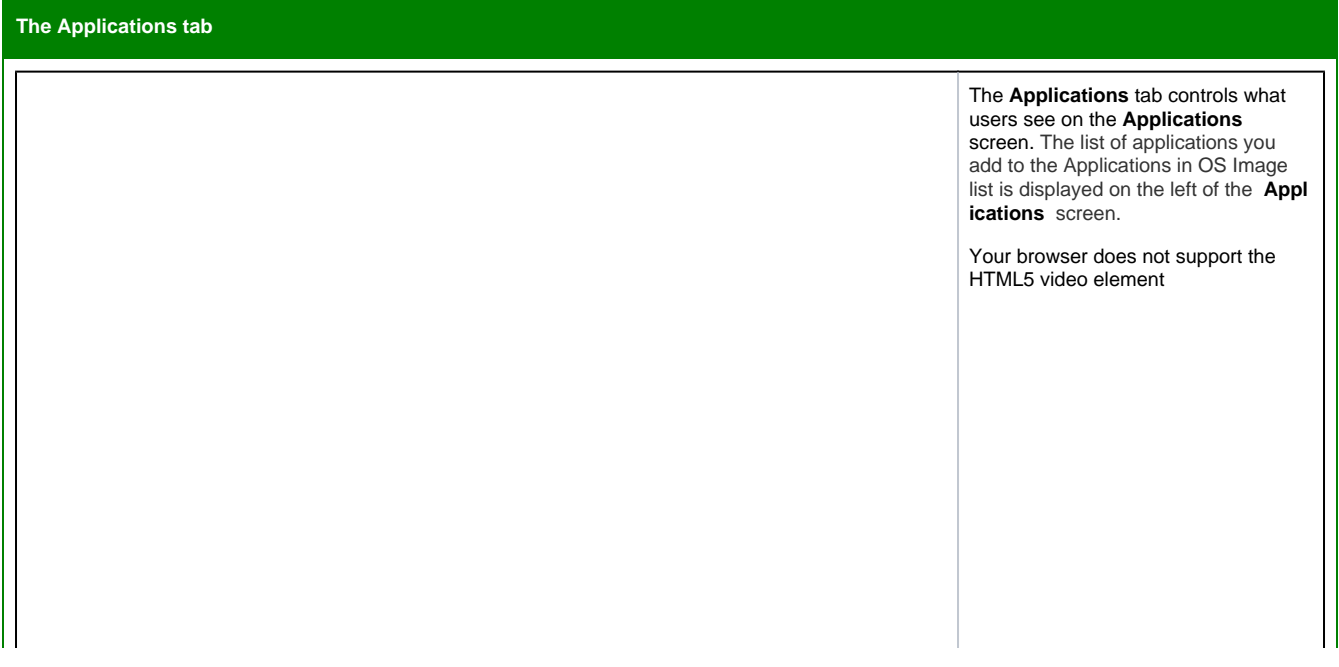

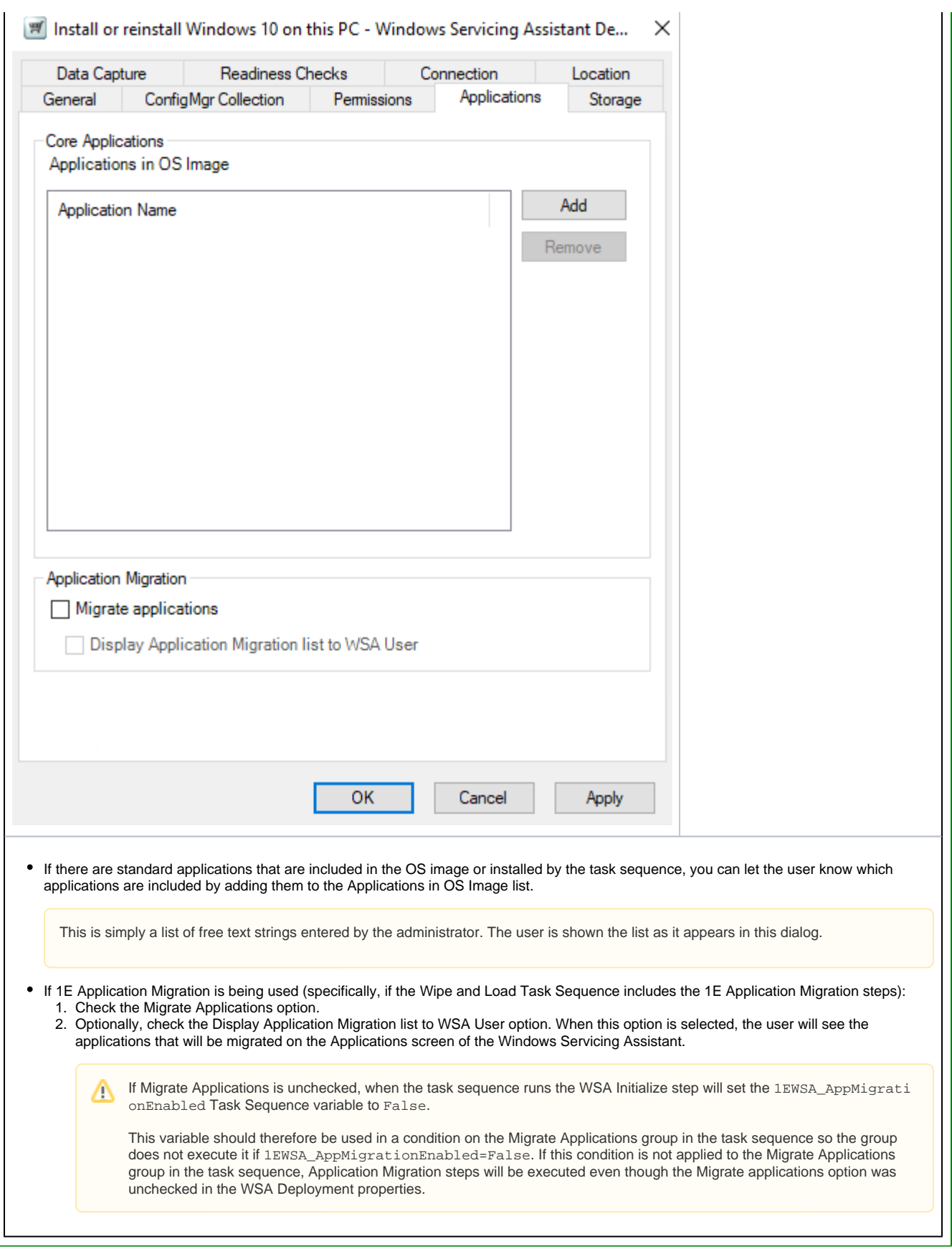

Т

**The Storage tab**

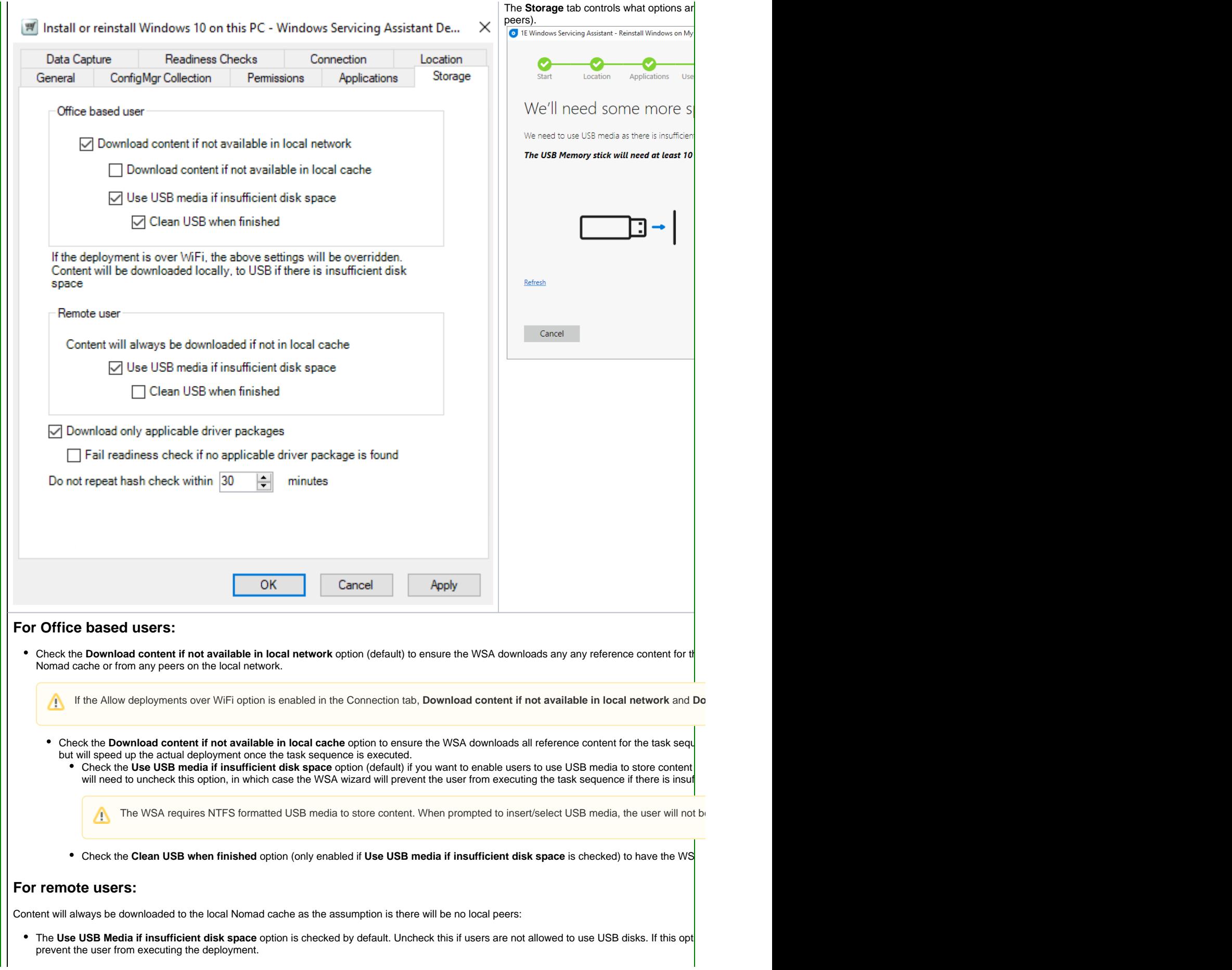

• Check the **Clean USB when finished** option to have the WSA remove any content it added to the USB media when the task sequence ha

#### **Driver Packages:**

• Check the Download only applicable driver packages if the task sequence includes any Install Driver Package or Download Driver Package packages referenced in the task sequence. By enabling this option, the WSA will parse the task sequence and only download drivers that meet download all referenced driver packages and may therefore require more time and disk space.

WSA is only able to evaluate single WMI conditions in the Install Driver Package steps. If multiple conditions are defined, only the first will Λ

• Check the Fail readiness check if no applicable driver package is found option to fail the readiness checks if the Task Sequence does not

Typically, virtual machines will not have any applicable drivers, so ensure the Fail readiness check if no applicable driver package is f Λ

#### **Hash checking:**

WSA will perform a content hash check on all downloaded content as part of the readiness checks. As the readiness checks may be run a second tir period defined in the Do not repeat hash check within option. The value is defined in minutes between 0 and 480 minutes (8 hours) - 0 will result in

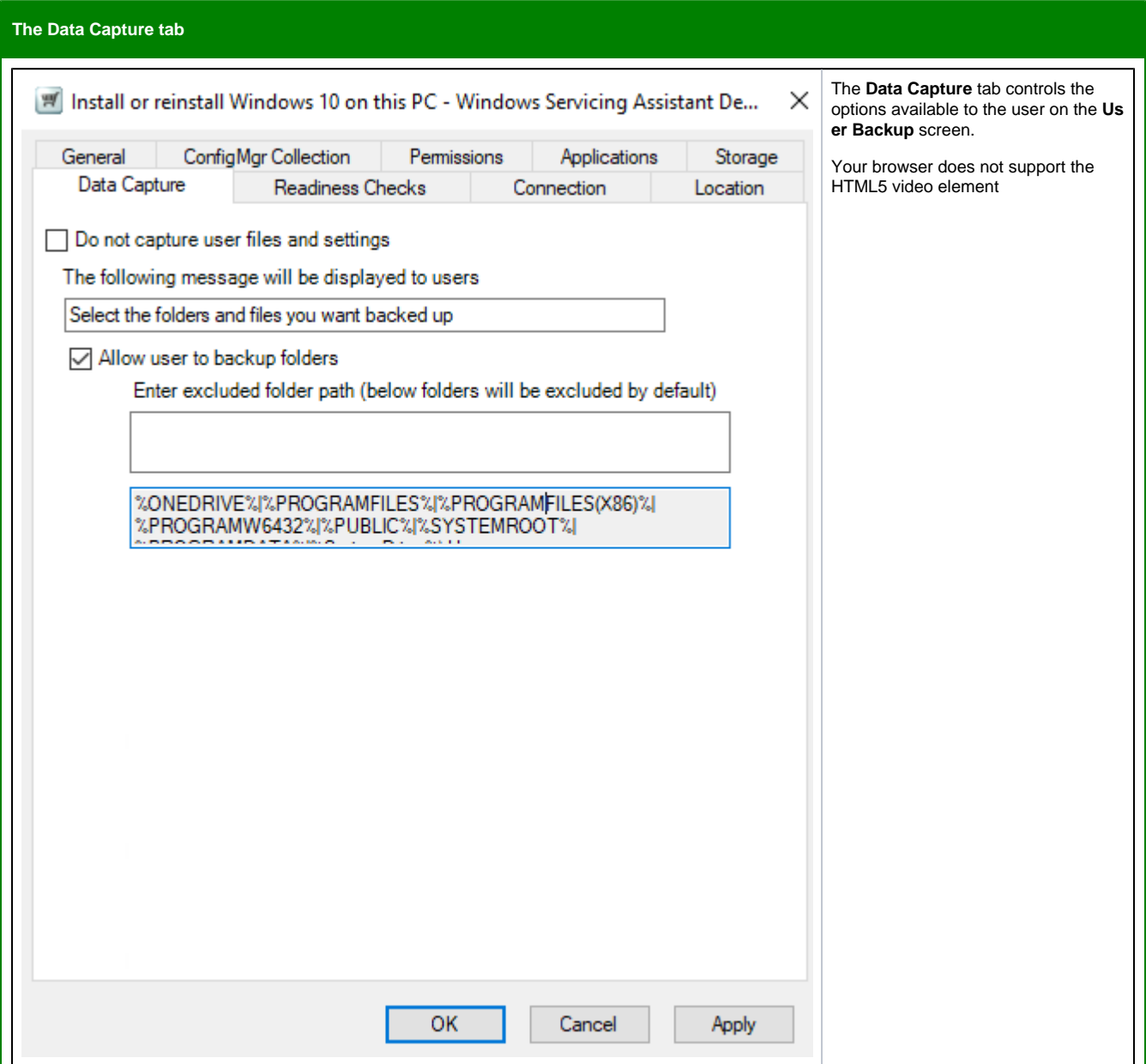

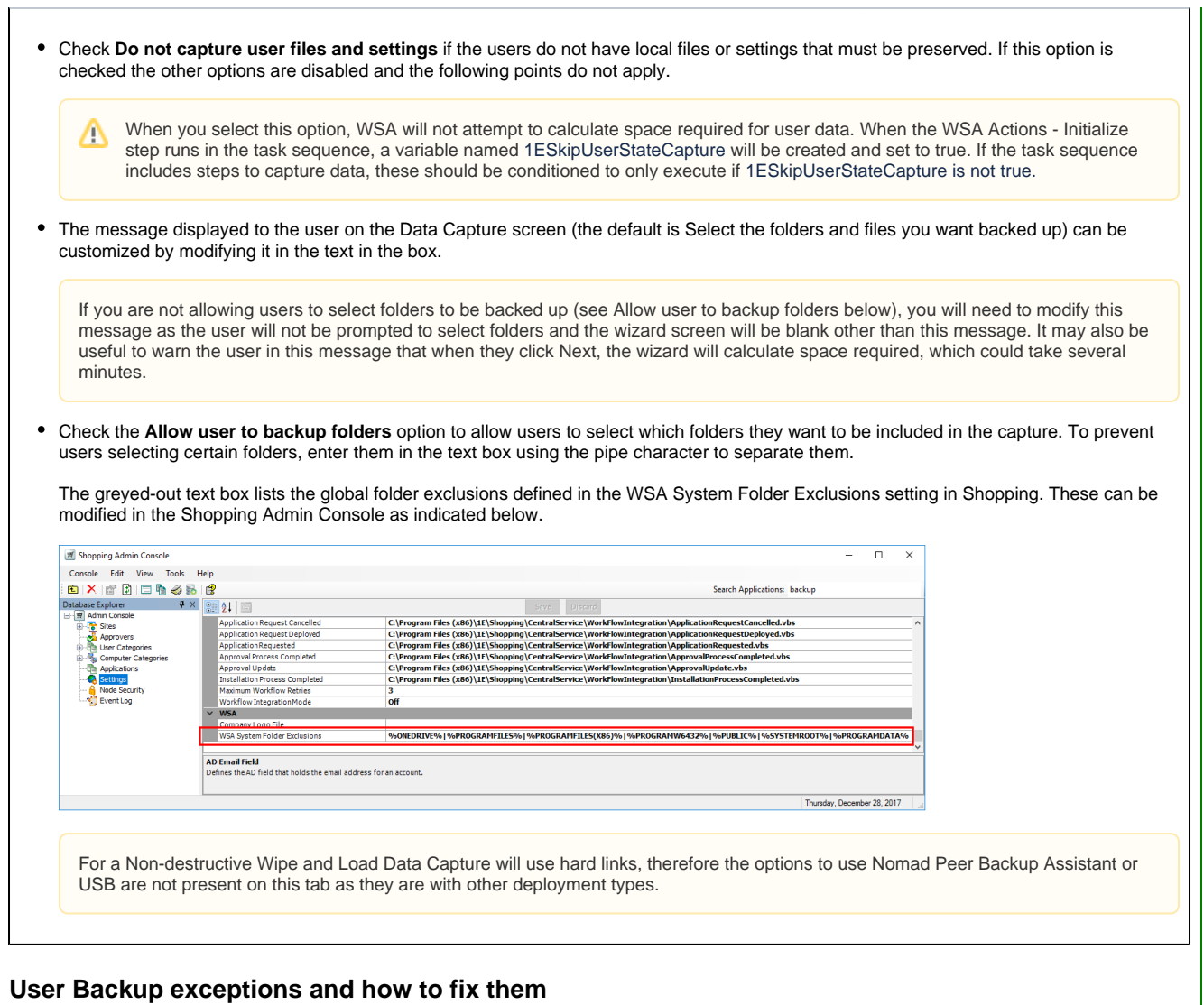

These must be resolved before the deployment can continue:

We've found something that prevents us from continuing at this time. Please retry later, or contact your administrator if the issue continues to occur.

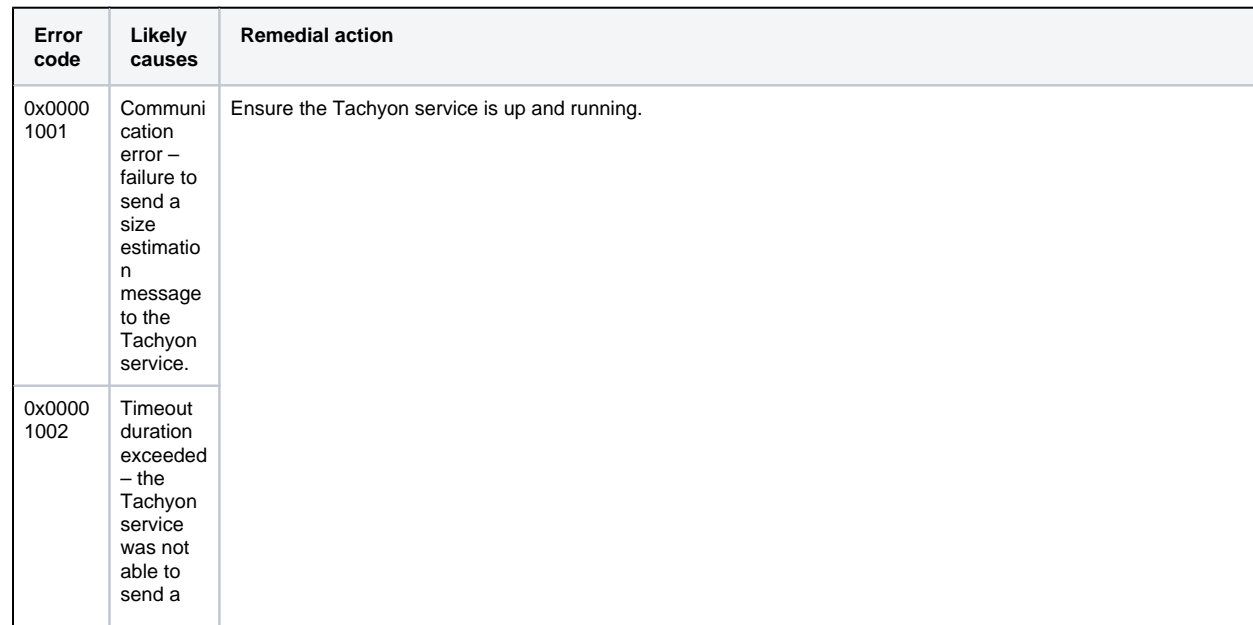

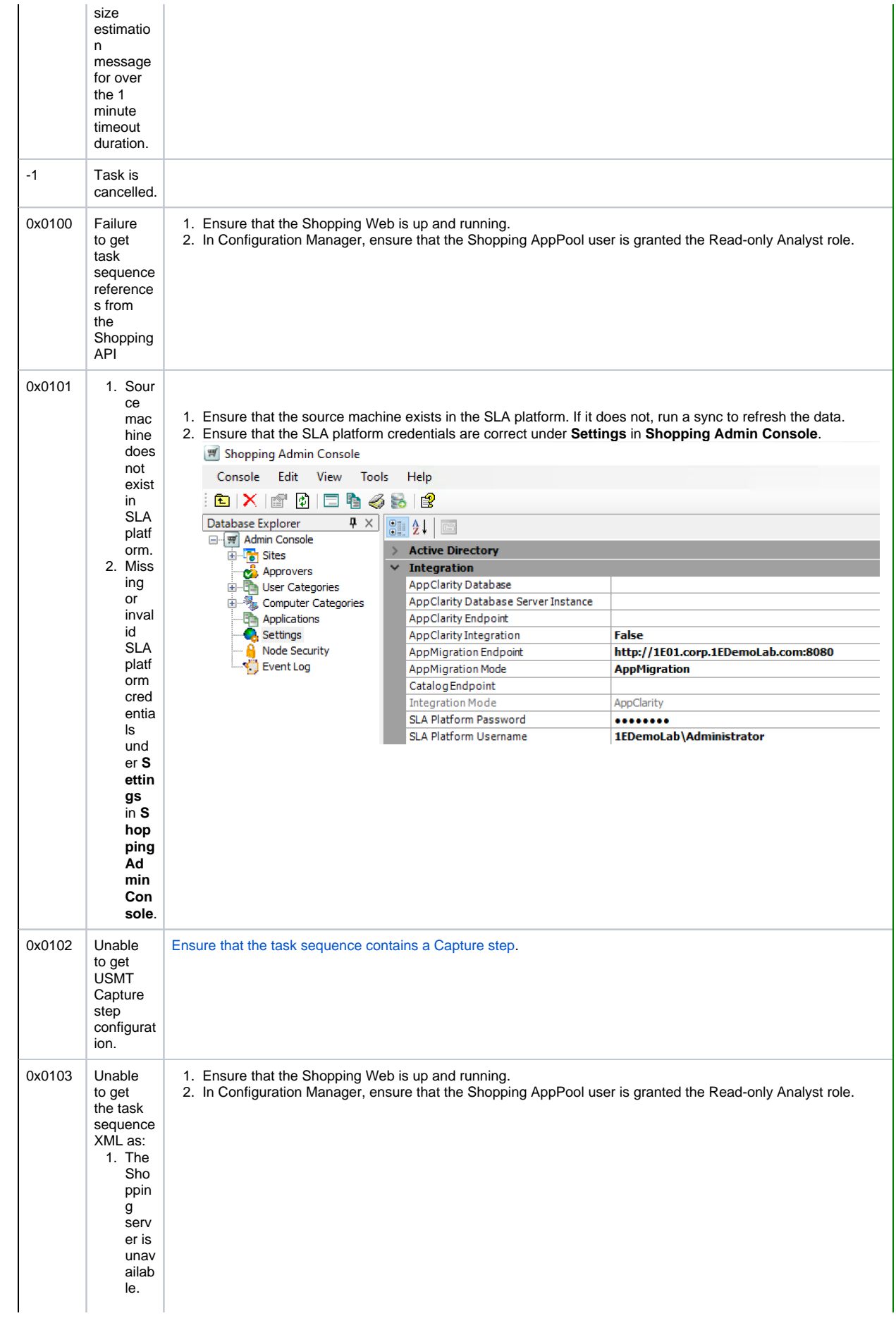

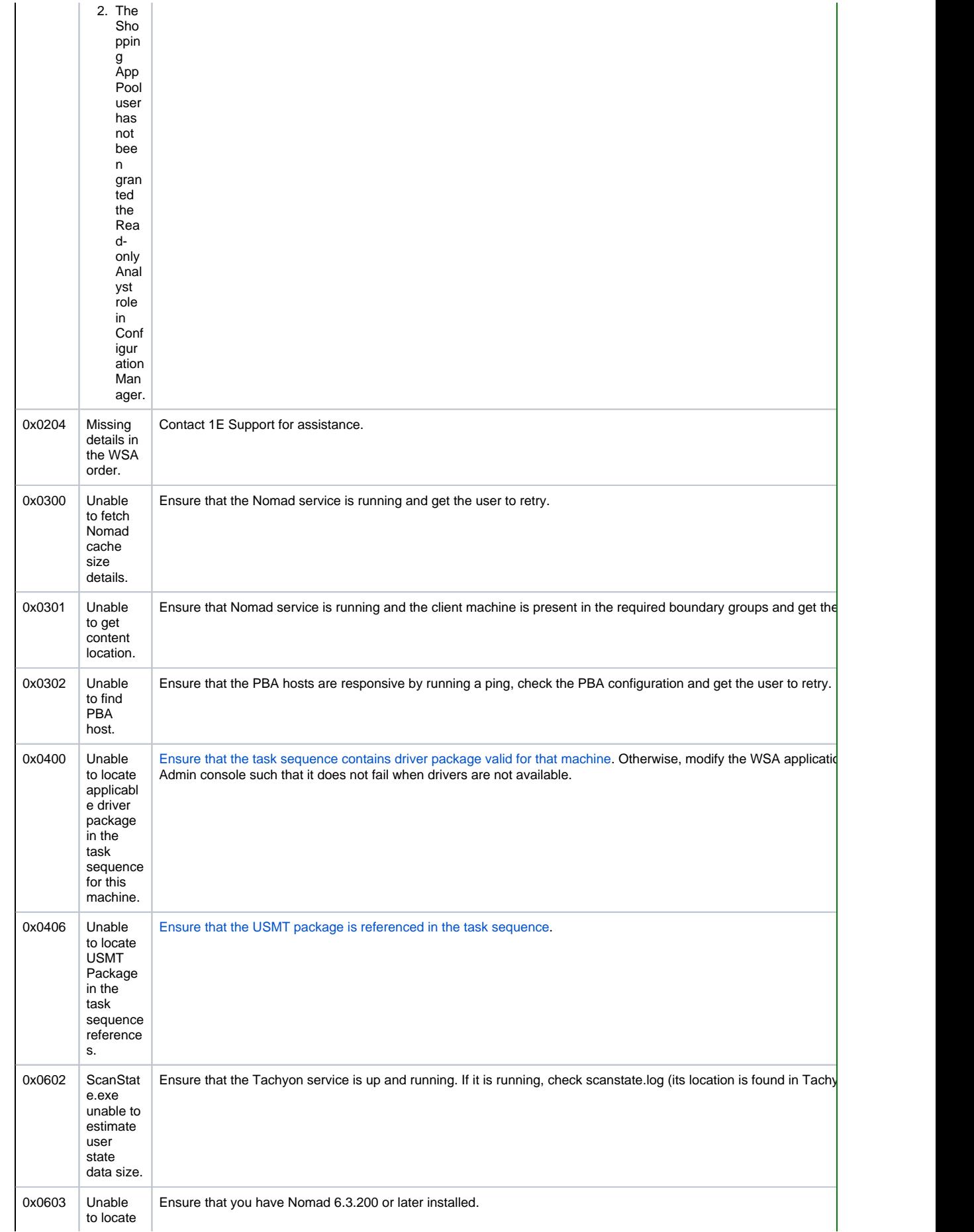

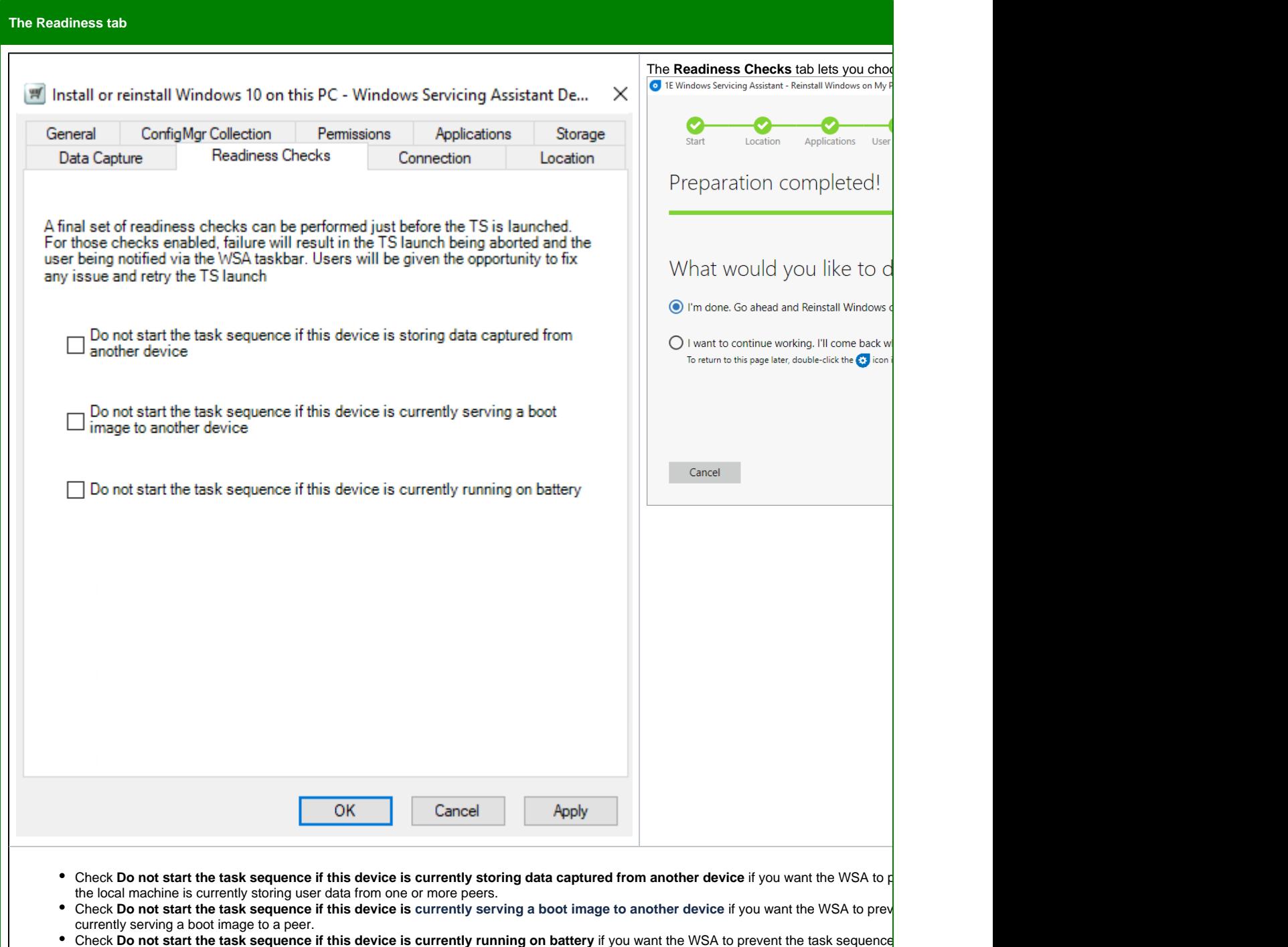

**The Connection tab**

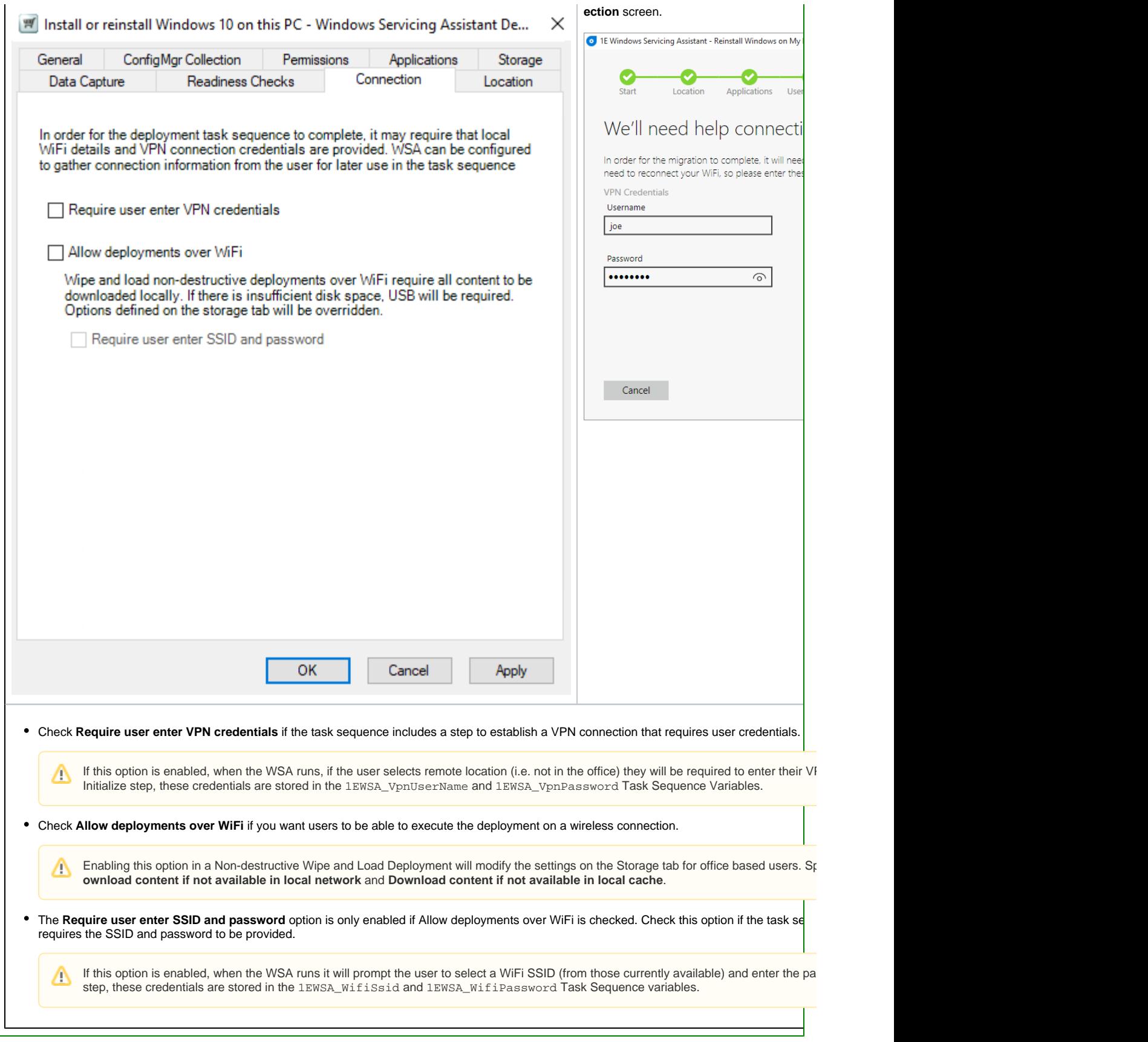

**The Location tab**

 $\mathsf I$ 

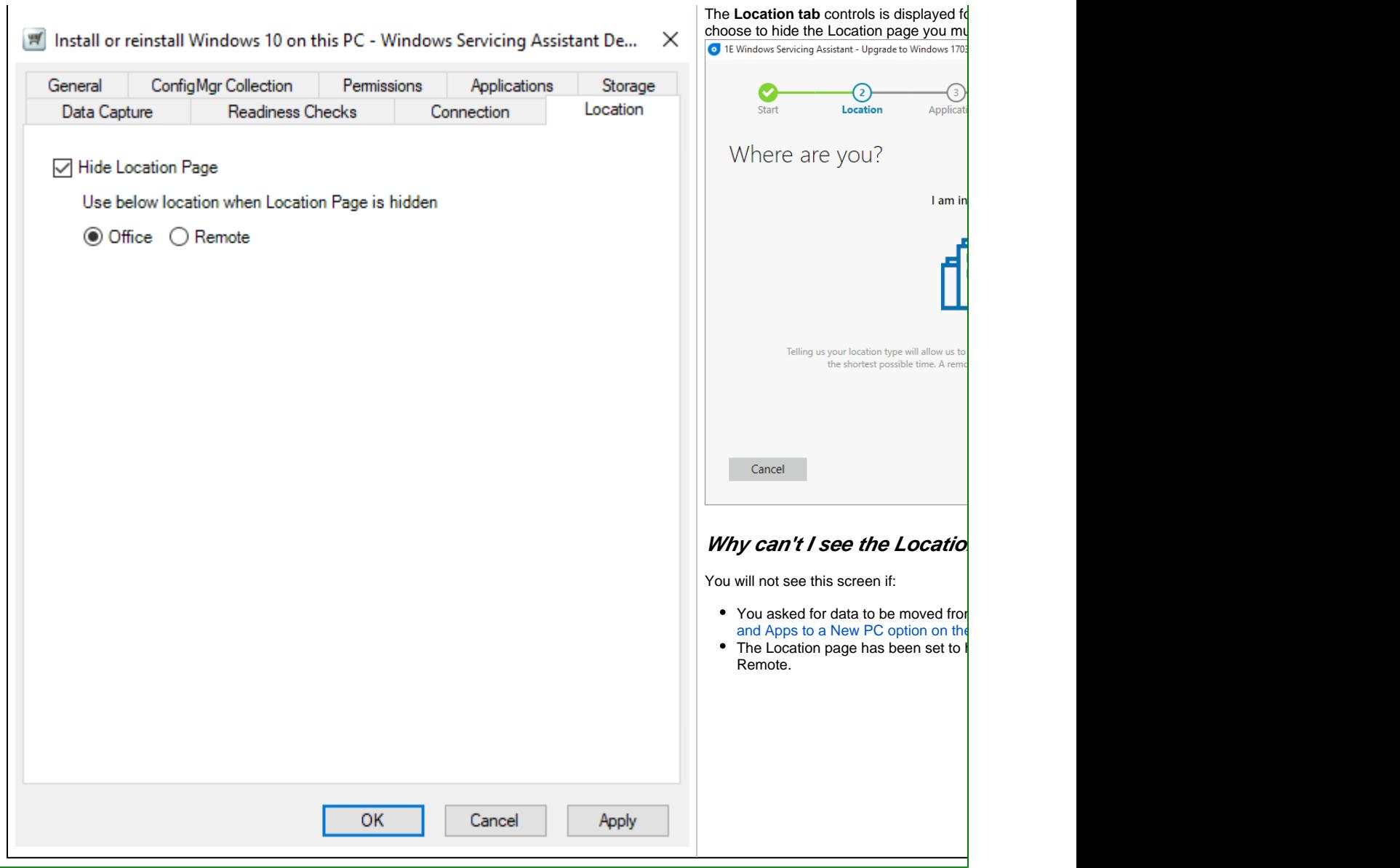

# **Other operational errors Exceptions on Completion screen and how to fix them Error code Likely causes Remedial action** 0xA0070700 The task sequence failed to start. This is not likely to happen happen unless the Windows Management Instrumentation (WMI) is corrupted. If this happens, get the user to rerun the deployment. Error is displayed on the **Completion** screen as follows: Something went wrong with the deployment. Please contact your local administrator. 0xA0070701 SCCM execution history is missing. Check the status messages in Configuration Manager for the task sequence deployment as well as the ExitCode in the WSA execution history for the Task Sequence package id ( HKEY\_LOCAL\_MACHINE\SOFTW ARE\1E\WSA\TSExecutionHistory\TSPkgID) Error is displayed on the **Completion** screen as follows:

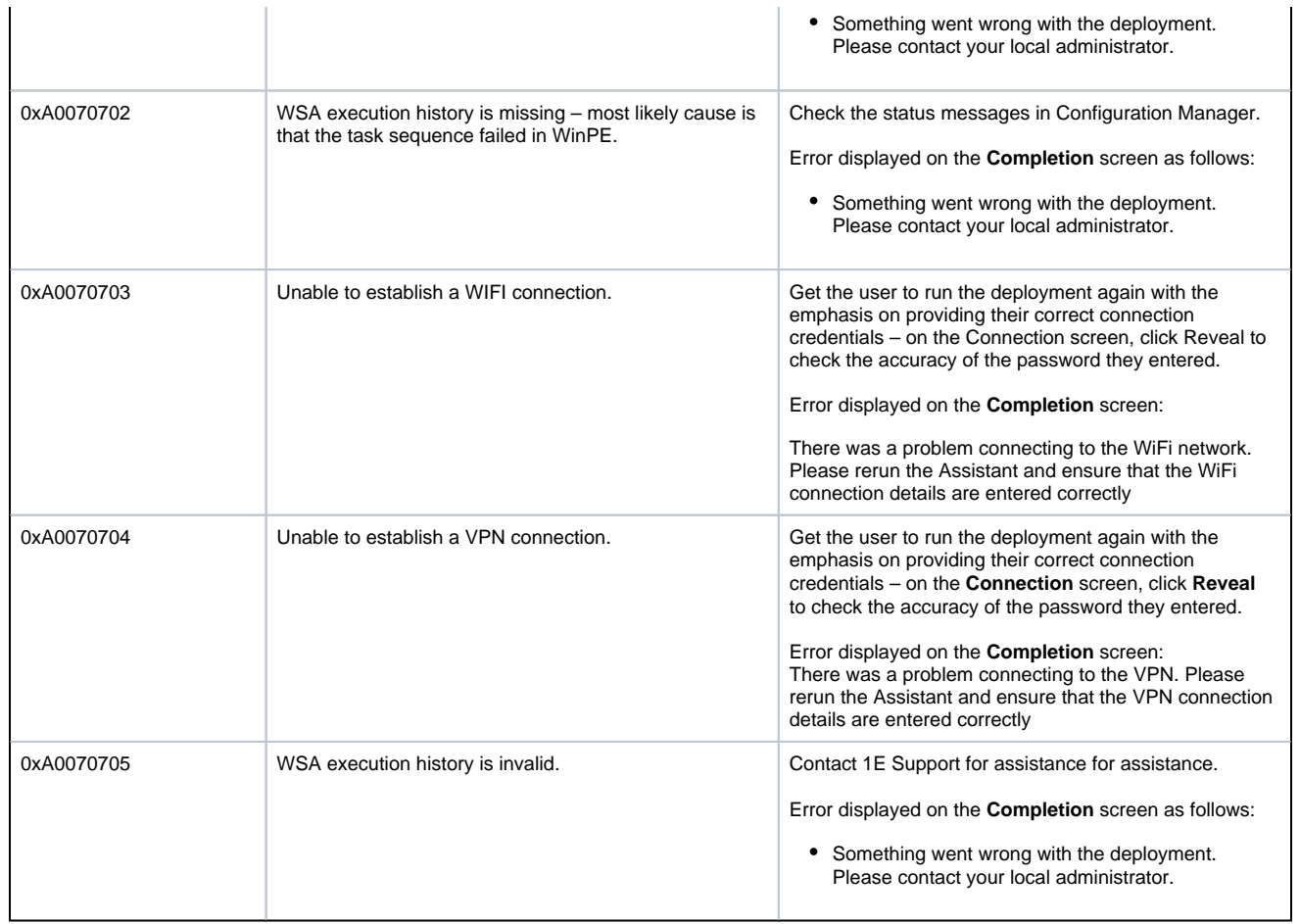

## <span id="page-17-1"></span><span id="page-17-0"></span>Masterclass video

**A masterclass in creating a Wipe and Load (Non-destructive) WSA Deployment Application**